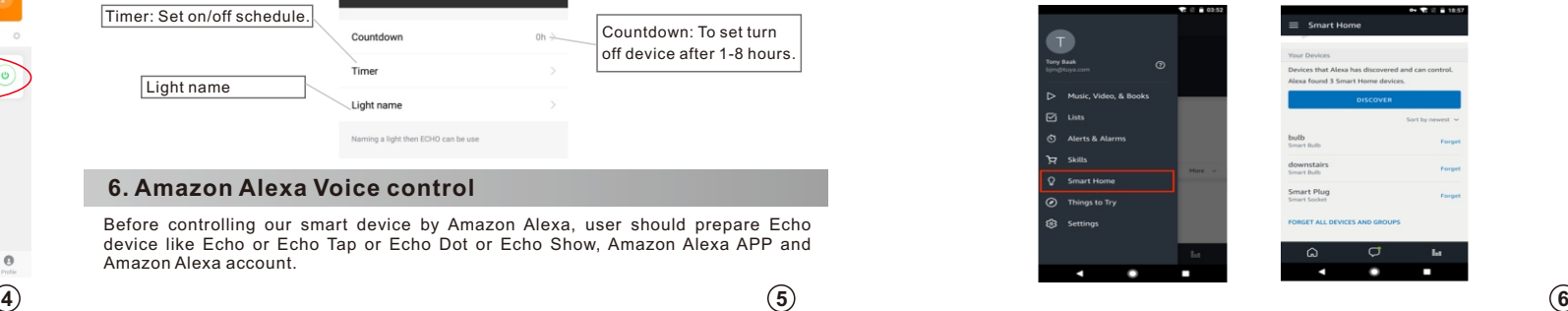

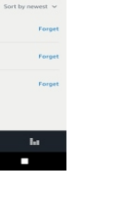

**Note:** If user can't setup device in above way, user can try below AP setup.

Humidifier

**3. Install the App**

# **5. APP control**

# **4. Add device to smart phone**

# **2**

# **6. Amazon Alexa Voice control**

Before controlling our smart device by Amazon Alexa, user should prepare Echo device like Echo or Echo Tap or Echo Dot or Echo Show, Amazon Alexa APP and Amazon Alexa account.

### **Enable our skill in Alexa APP.**

2, Search 'Smart Life' and choose 'Smart Life' skill in the search  $l$ result.  $\theta$  $'FNARI F'$ to enable Skill.

 $Smart life$ 

Account linking requ

Amazon Alexa

experience with Alexa. Control your home<br>| other devices hands free. Just say it, Smart Lif

 $\sigma$  m

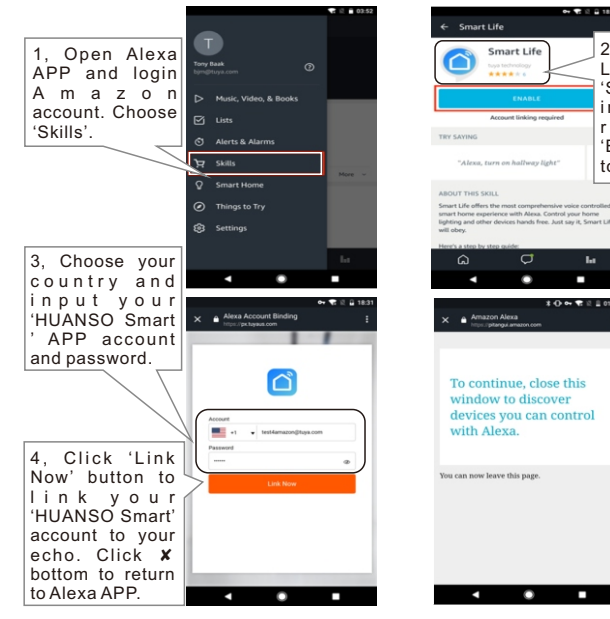

Firstly user should say to your Echo: 'Alexa, discover devices'. Alexa will start to find devices been added in 'HUANSO Smart' APP. It will take about 20 seconds to show result. User can also click 'DISCOVER' button in Alexa APP's 'Smart Home' interface, found device will be shown in the list.

## **Discover device in Alexa APP**

**Note:** Every time user change device name in HUANSO Smart APP, Echo should re-discover device again, otherwise Alexa can not control device.

### **Voice control Humidifier by Amazon Alexa**

- ➢Alexa, discover devices
- ➢Alexa, turn on/off 'Humidifier'.
- ➢Alexa, turn on/off 'night light'.

'Night light' is the humidifier night-light's name user added to 'HUANSO smart' APP-> Set->Light name.

# **7. Google Home Voice Control**

### **Link HUANSO Smart account in Home Control**

Make sure Google Home is connected to network.

Before controlling our smart device by Google Home, user should prepare Google Home device like Google Home or Google Home Mini, Google Home APP or Google APP for Android and Google account.

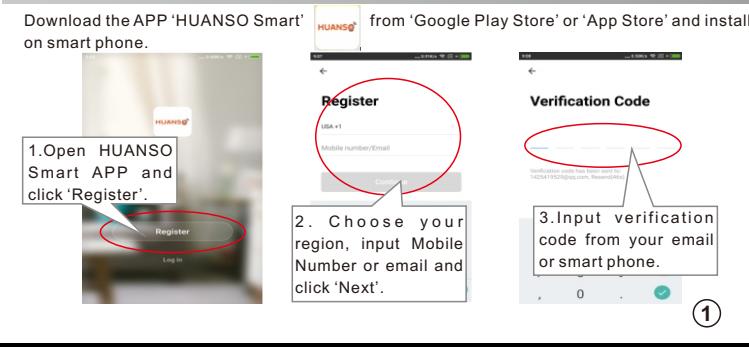

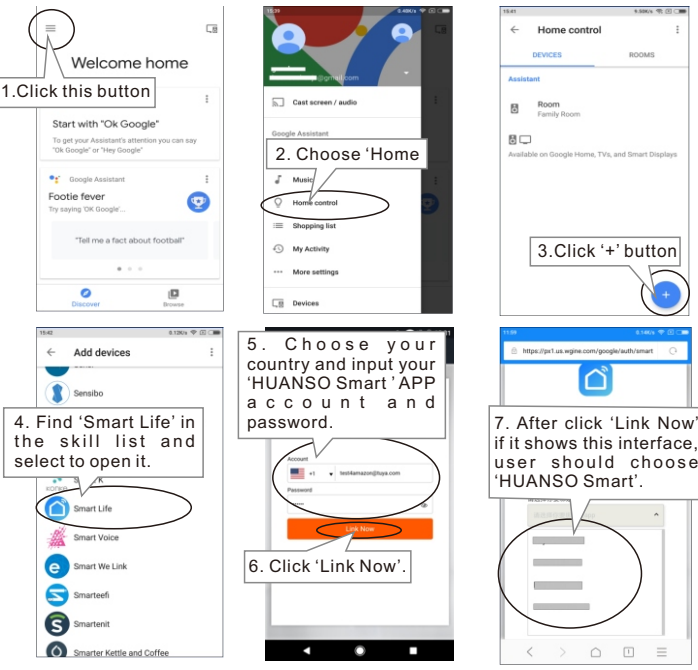

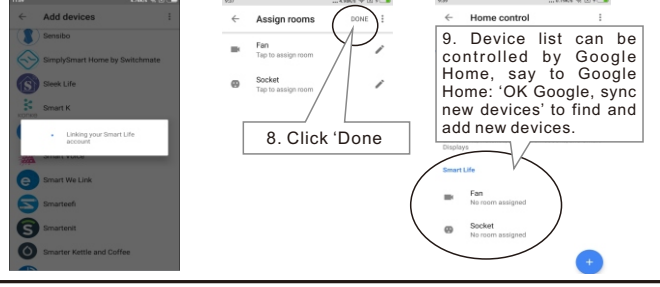

**Note:** After add new device in the APP, say to the Google Home:'sync new devices' to voice control new devices. If it can't find new device, user can find Action 'HUANSO Smart' in Google Home APP to disable and Link again to voice control new devices.

please higher the target humidity or set 0 (continuously humidify when setting 0).

- A:1, There are 2 modes to setup, 'Smartconfig' setup mode and 'AP' setup mode. Indicator light rapidly blinks twice per second is 'Smartconfig' setup mode, user should click 'Confirm indicator rapidly blink' button in APP to setup. Indicator light slowly blinks once per two seconds is 'AP' setup mode, user should click 'AP Mode' button in APP to setup. User can long press device's Wi-Fi button for 5 seconds to switch between these 2 modes.
- Maybe you are using 5Ghz WiFi router, device don't support 5Ghz WIFI, user should use 2, 2.4GHz WiFi router to connect.
- Maybe you input wrong WIFI password. Please input correct password. 3,
- Maybe your router haven't open DHCP. Pls open DHCP in your router. 4,

# **HUANSO**

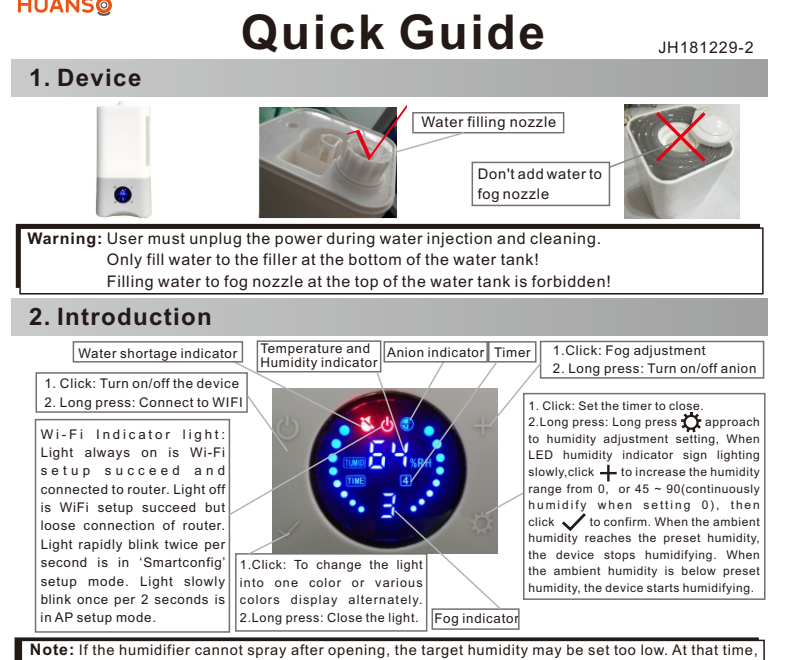

code from your email or smart phone.

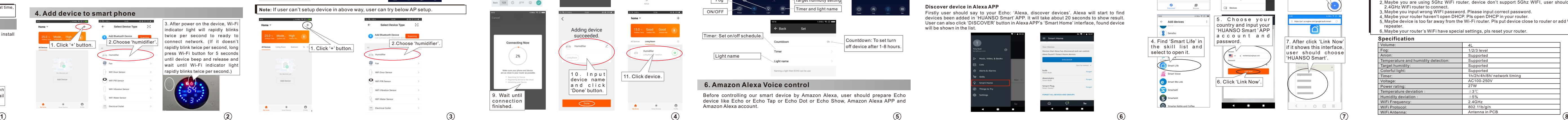

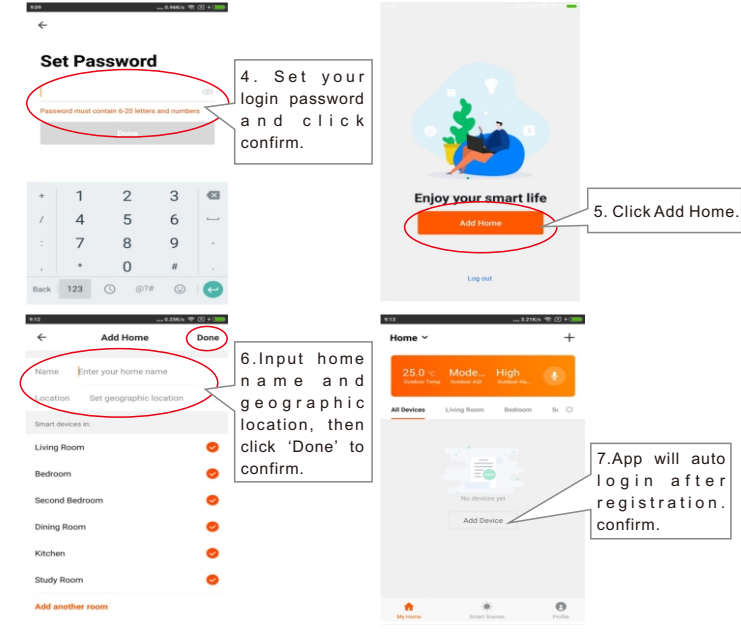

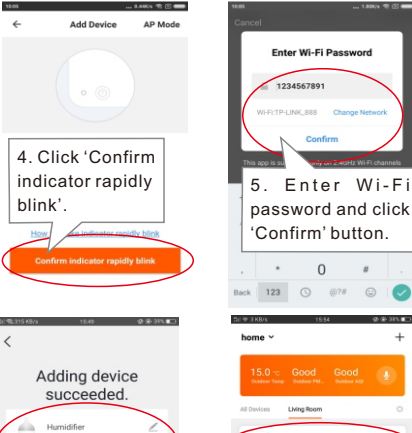

**Note:** 'Humidifier' is the humidifier's name user added to 'HUANSO smart' APP. 'Night light' is the humidifier night-light's name user added to 'HUANSO smart' APP-> Set-> Light name.

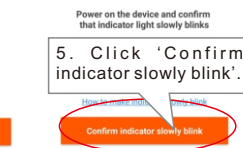

 $\sim$ . Choose Wi-Fi hotspot the property of the control of 'Smart Life\_xxxx'. After 7. Click 'Connect connected to the WiFi Now'. otspot, return to the APP.

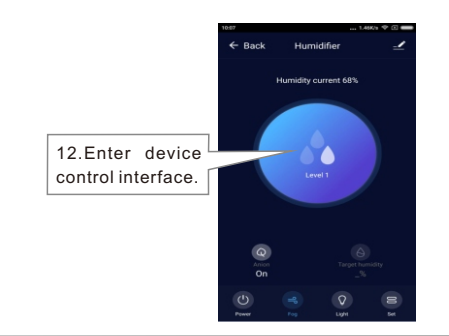

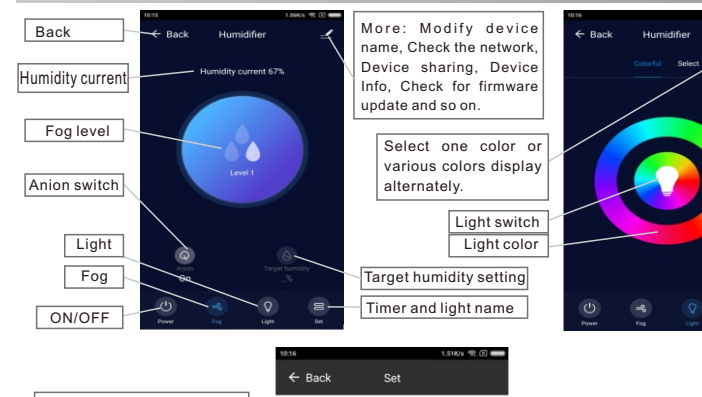

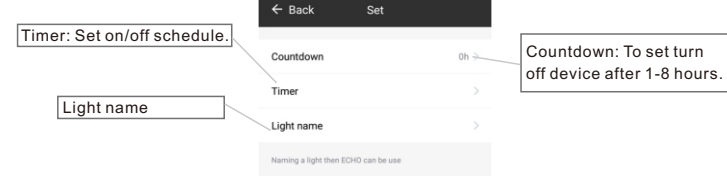

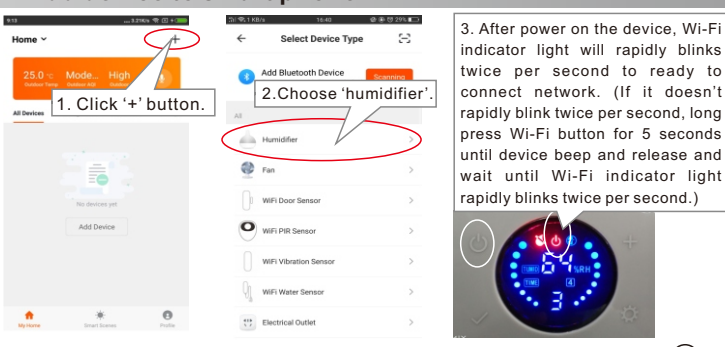

### **Google Home Voice Control**

- ➢Ok Google, sync new devices
- ➢Ok Google, turn on/off 'Humidifier'
- ➢Ok Google, turn on/off 'night light'

### **Specification**

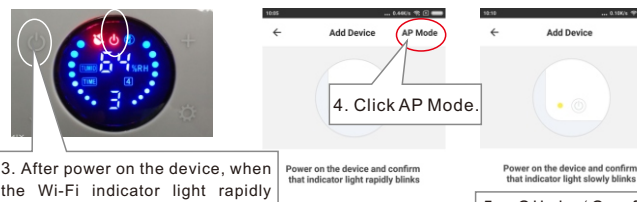

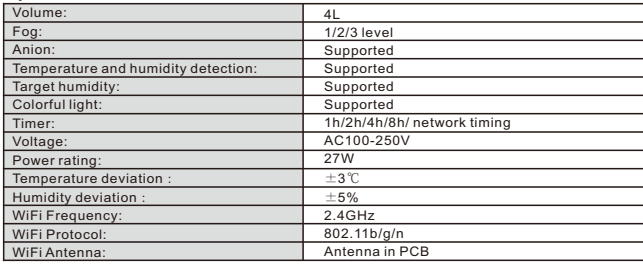

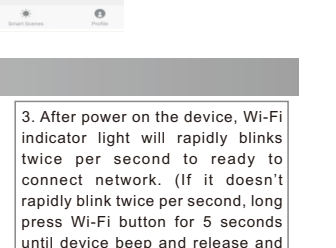

**Note:** 'Humidifier' is the humidifier's name user added to 'HUANSO smart' APP.

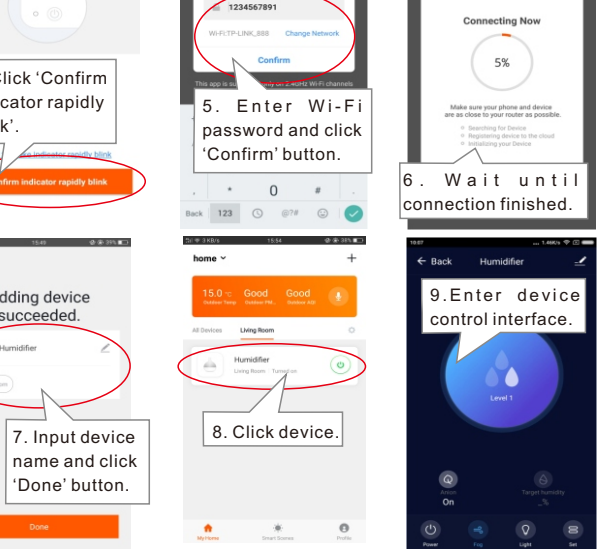

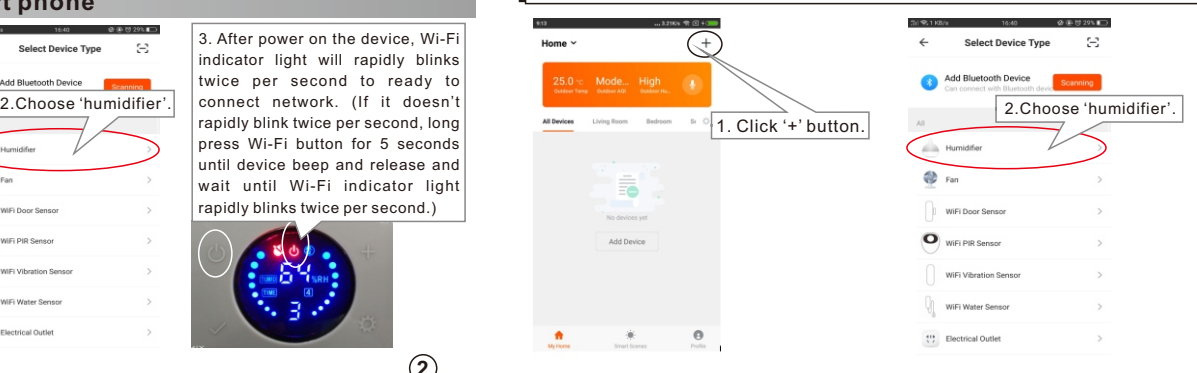

blinks, long press Wi-Fi button for 5 seconds until device Beep and release. Wi-Fi indicator light will ake indicator rapidly blin slowly blinks once per 2 seconds and enter AP setup mode.

. Enter Wi-F password and click Confirm' button.

 $\cdot$  0  $\cdot$ 

cape in the context

1234567891

Enter Wi-Fi Password

Maybe device is too far away from the Wi-Fi router. Pls put device close to router or add Wi-Fi 5, repeater.

6, Maybe your router's WiFi have special settings, pls reset your router.

**FAQ** Q1 Why I can't setup device?

name and click 'Done' button.

No devices yet

Add Device

**A** de **O**<br>Material Strattforms Profile

# **FCC Caution**

This device complies with part 15 of the FCC Rules. Operation is subject to the following two conditions: (1) This device may not cause harmful interference, and (2) this device must accept any interference received, including interference that may cause undesired operation.

Any Changes or modifications not expressly approved by the party responsible for compliance could void the user's authority to operate the equipment.

**Note:** This equipment has been tested and found to comply with the limits for a Class B digital device, pursuant to part 15 of the FCC Rules. These limits are designed to provide reasonable protection against harmful interference in a residential installation. This equipment generates uses and can radiate radio frequency energy and, if not installed and used in accordance with the instructions, may cause harmful interference to radio communications. However, there is no guarantee that interference will not occur in a particular installation. If this equipment does cause harmful interference to radio or television reception, which can be determined by turning the equipment off and on, the user is encouraged to try to correct the interference by one or more of the following measures:

-Reorient or relocate the receiving antenna.

-Increase the separation between the equipment and receiver.

-Connect the equipment into an outlet on a circuit different from that to which the receiver is connected.

-Consult the dealer or an experienced radio/TV technician for help.

This equipment complies with FCC radiation exposure limits set forth for an uncontrolled environment. This equipment should be installed and operated with minimum distance 20cm between the radiator & your body.